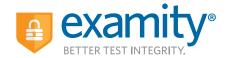

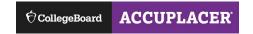

# **STUDENT QUICK GUIDE**

#### **Checklist to use Examity for your ACCUPLACER test:**

- Contact your institution and tell them you're interested in taking ACCUPLACER tests online with Examity.
- Once your school approves your request, you will receive an email from ACCUPLACER with your voucher code. This voucher code will allow you to schedule and take your exam.
- Click the Examity <u>link</u> to register. Enter your first name, last name, email, and select your institution.
- ✓ You will receive a confirmation email from Examity with login credentials.
- Click the Examity <u>link</u> and login with the User ID and Password provided to you.

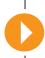

### You are now here.

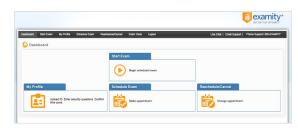

## What next?

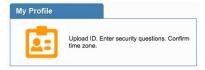

#### **Step 1:** Create Profile

- Select time zone
- Upload government issued photo ID
- Answer security questions
- Enter keystroke

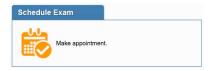

#### **Step 2:** Schedule Exam

- Enter voucher code
- Select preferred date and time in calendar
- Want to test now? Click the "on-demand" scheduling button

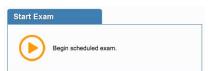

#### **Step 3:** Connect to Proctor

- Return to the Examity dashboard
- Click the Start Exam button
- Click "Connect to Proctor"

#### **Step 4:** Authentication

- Verify identity with photo ID
- Review exam rules
- Show desk and workspace
- Answer security question
- Enter keystroke
- Agree to the user agreement

#### **Step 5: Begin Exam**

 If you need help, contact us via phone, live chat or email.

#### **Good Luck!**

#### Reaching Support. All day and all of the night.

Phone: 855-392-6489 • Email: support@examity.com • Live Chat: Link located in Examity® dashboard.